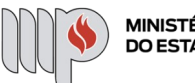

MINISTÉRIO PÚBLICO<br>DO ESTADO DA BAHIA

**Manual Voto Digital MPBA v1.0**

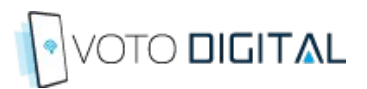

# **Manual Voto Digital MPBA v1.0**

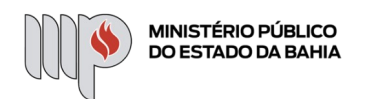

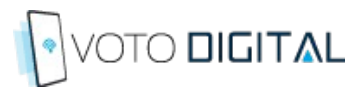

## Índice

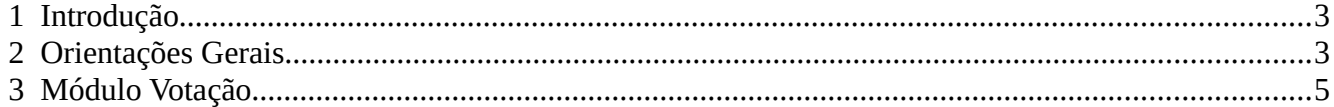

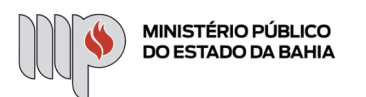

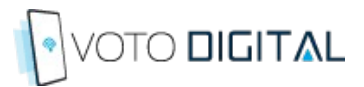

### <span id="page-2-0"></span> **1 Introdução**

O sistema Voto Digital foi instituído pela Procuradora Geral no âmbito do Ministério Público do Estado da Bahia através de Ato Normativo para permitir o voto remoto, secreto e digital, por meio da rede mundial de computadores nas eleições para Procurador-Geral de Justiça, Órgão Especial do Colégio de Procuradores de Justiça, Conselho Superior do Ministério Público, Corregedor-Geral do Ministério Público e Ouvidor do Ministério Público.

O sistema é formado por três módulos eletrônicos, denominados Módulo Wizard, Módulo Administração e Módulo de Votação. O Módulo Wizard é utilizado para realização do cadastramento do Administrador de TI e dos integrantes da Comissão Eleitoral (usuários da Comissão Eleitoral), bem como a definição de parâmetros de segurança. O Módulo Administração é utilizado para o lançamento dos dados necessários à realização da eleição, além de permitir a administração e monitoramento de todo o processo eleitoral. Por fim, o Módulo de Votação que será utilizado pelos eleitores aptos a para votar durante a eleição para registrar seu voto.

Este manual descreverá o Módulo de Votação com o objetivo de demonstrar como se dará sua utilização durante uma eleição no MPBA com o sistema Voto Digital.

#### <span id="page-2-1"></span> **2 Orientações Gerais**

Seguem algumas orientações gerais sobre o acesso e utilização do Módulo de Votação.

- 1. O acesso poderá ser realizado tanto pela rede do MP quanto pela *Internet*, utilizando computador pessoal ou dispositivos móveis como smartphones, tablet e iPad;
- 2. A URL de acesso ao módulo de Votação será disponibilizada por e-mail momentos antes do início da eleição, conforme definição da comissão eleitoral;
- 3. O módulo poderá ser acessado no computador pelos navegadores **Internet Explorer 11, Mozilla Firefox, Google Chrome ou Safari**.
- 4. Nos dispositivos móveis Android, recomenda-se o uso do navegador Google Chrome;
- 5. Nos dispositivos móveis iPhone, recomenda-se o uso do navegador Google Chrome, podendo ser utilizado também o Safari;

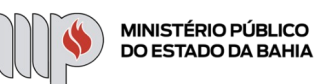

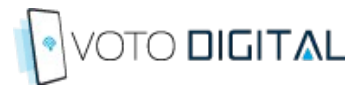

- 6. A autenticação no sistema será com o usuário e senha de Rede.
- 7. Na tela de login, existe um captcha invisível (Google reCapcha) ativo que bloqueará o acesso ao sistema após 2 minutos de inatividade ou em casos de acessos suspeitos.
- 8. O código de verificação enviado por SMS normalmente é entregue em menos 30 segundos, mas pode demorar até 10 minutos devido a fatores externos relacionados à operadora de telefonia móvel.
	- 1. Caso o usuário não tenha recebido o SMS, ele poderá:
		- 1. Solicitar o envio de um novo código;
		- 2. Selecionar um outro número que esteja previamente cadastrado; ou
		- 3. Solicitar um código para a comissão eleitoral.
- 9. A eleição é configurada com um horário de início e término:
	- 1. Caso a eleição não tenha sido iniciada ainda e o usuário acessar o módulo de votação será exibida a mensagem: "Votação não iniciada";
	- 2. Caso a eleição já tenha sido finalizada e o usuário acessar o módulo de votação será exibida a mensagem: "Votação encerrada";

#### **2.1 Principais Dúvidas**

Seguem os principais dúvidas ou dificuldades observadas no uso do sistema até o momento:

- 1. Qual a URL ou link de acesso ao sistema?
- 2. Qual o usuário e senha de acesso?
- 3. Não recebi o código de validação por SMS, o que fazer?
- 4. A validação do código enviado por SMS foi inválida;
- 5. Qual navegador utilizar para acessar o sistema?
- 6. O sistema funciona pela internet ou só pela rede do MP?

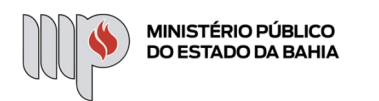

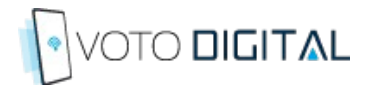

#### <span id="page-4-0"></span> **3 Módulo Votação**

O Módulo de Votação é o módulo utilizado pelos eleitores para votar. Para votar, o eleitor deverá acessar a tela de login e utilizar usuário e senha da rede MPBA (primeiro fator de autenticação):

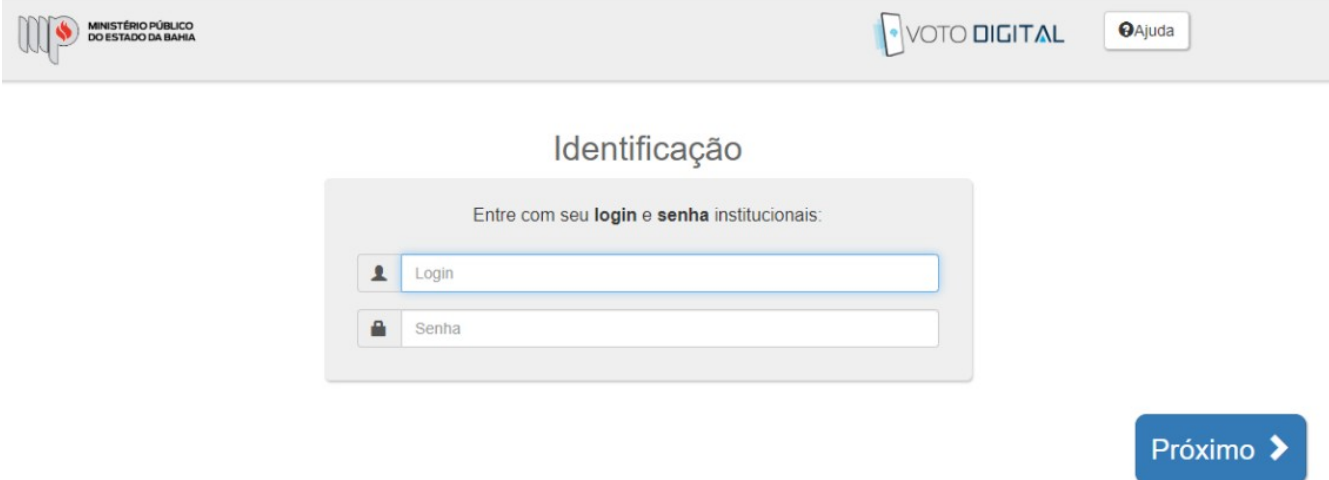

*Figura 1: Primeiro Fator de Autenticação - Senha de Rede*

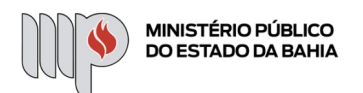

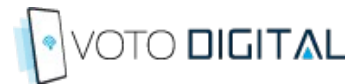

Ao passar pelo primeiro fator de autenticação, o sistema irá pedir que o membro selecione um número telefônico entre os listados (**números obtidos através da base de dados do SIGA**) para envio de código através de SMS:

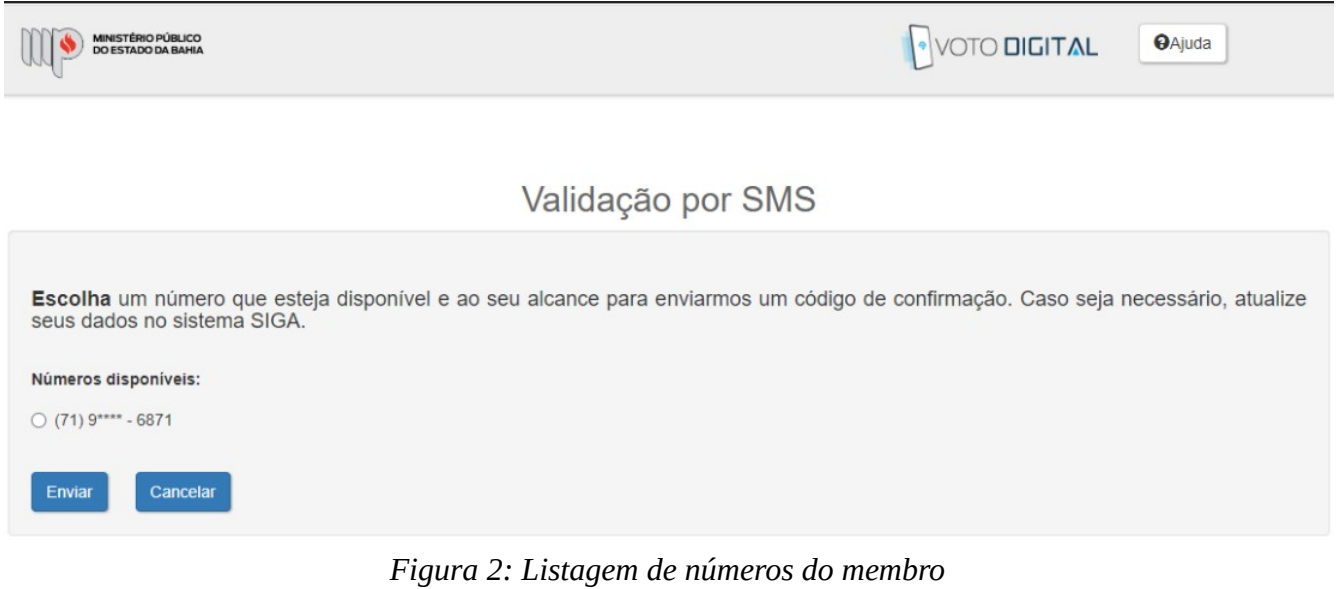

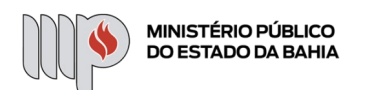

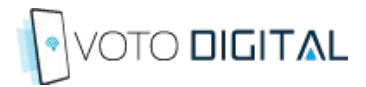

O sistema então envia um código através de SMS para o celular escolhido pelo membro e solicita que ele digite este código (segundo fator de autenticação):

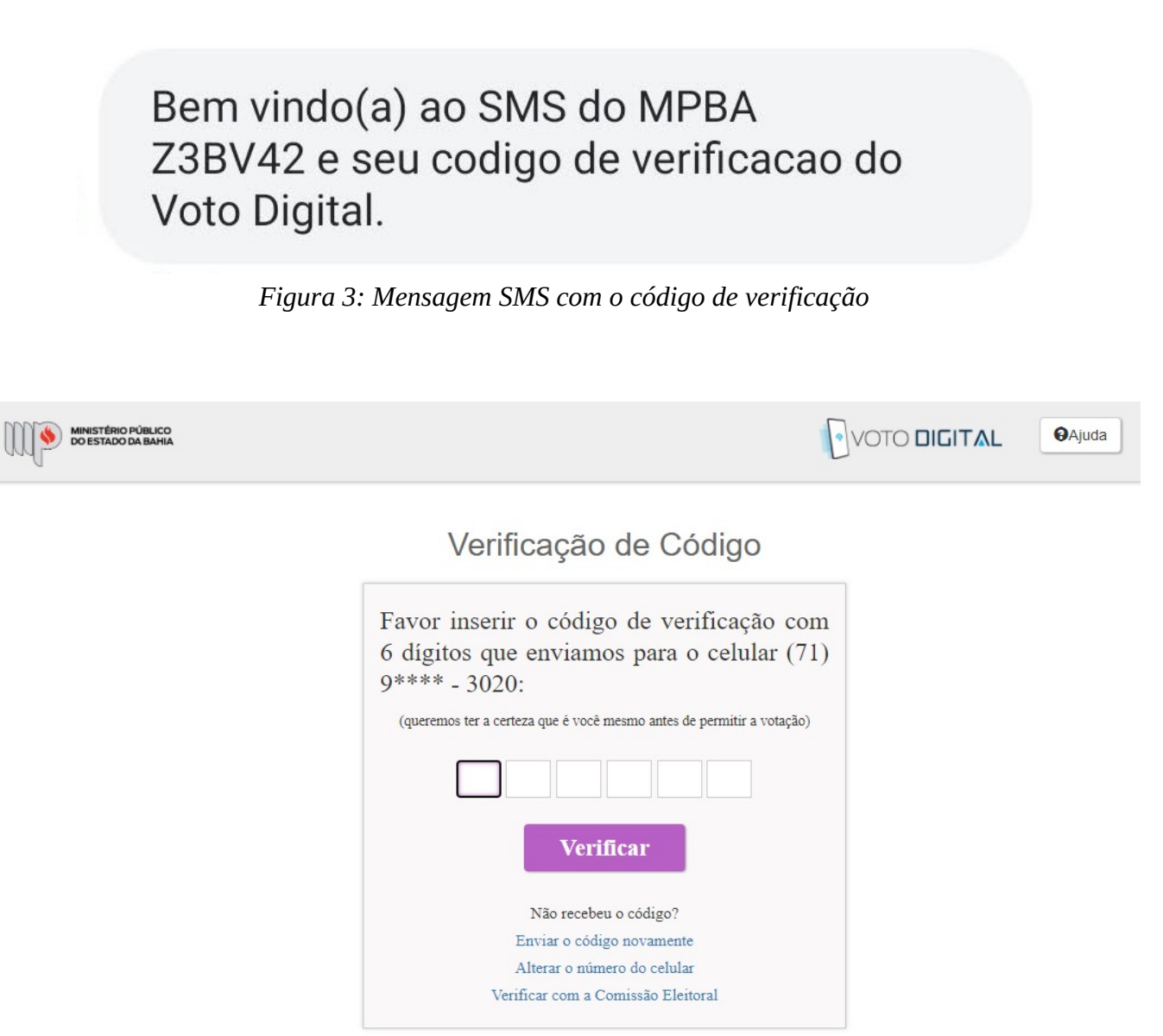

*Figura 4: Segundo Fator de Autenticação - Código SMS*

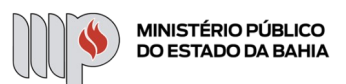

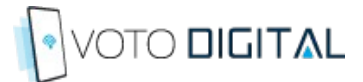

Na tela de Verificação de Código, o usuário poderá informar o código enviado via SMS e depois clicar no botão Verificar.

Caso o usuário não tenha recebido o código de verificação via SMS:

- 1. O usuário poderá solicitar o reenvio através do link: **"Enviar o código novamente"**; ou
- 2. Solicitar o envio para um número móvel diferente através do link: **"Alterar o número do celular"**; ou
- 3. Entrar em contato com a Comissão Eleitoral para solicitar o envio do código para um outro número celular ou e-mail. Neste caso o usuário deverá clicar link "**Verificar com a Comissão Eleitoral**";

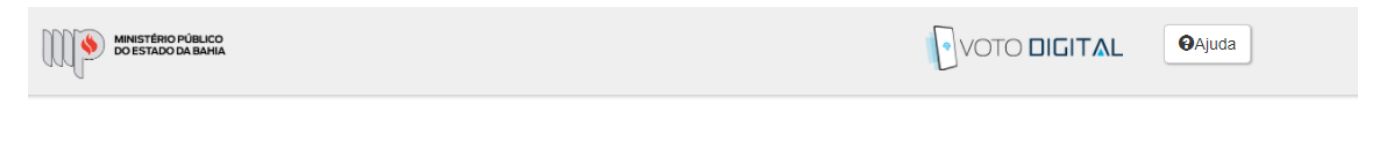

#### Geração de código de verificação pela Comissão Eleitoral

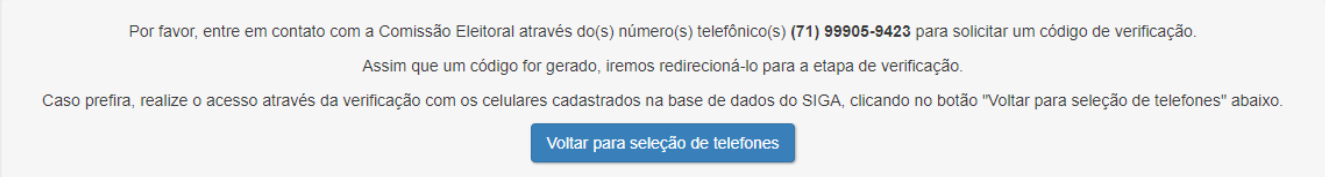

*Figura 5: Verificação da Comissão Eleitoral*

Após passar pelos dois fatores de autenticação, o sistema exibe a tela de identificação do eleitor:

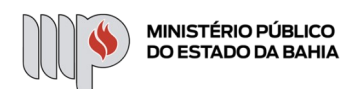

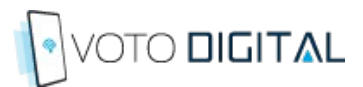

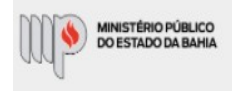

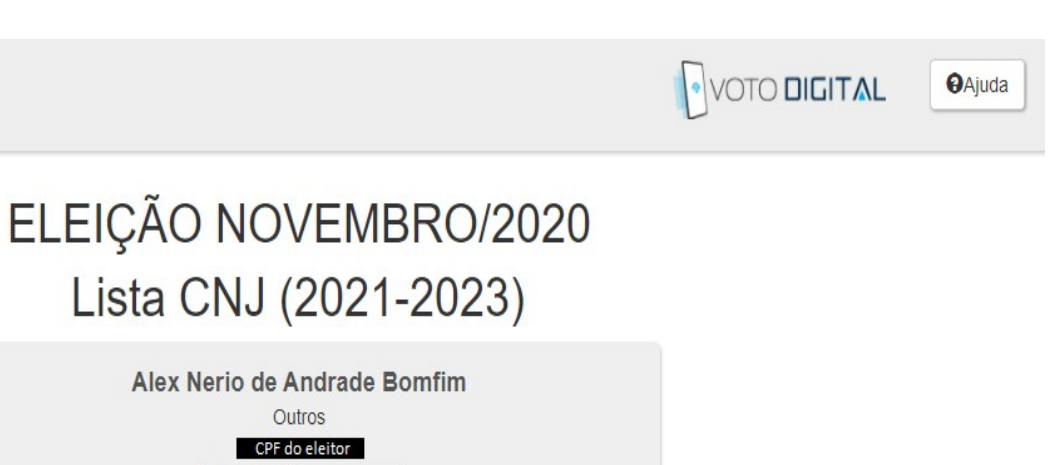

Próximo<sup>O</sup>

*Figura 6: Identificação do eleitor*

Outros CPF do eleitor

Endereço IP:

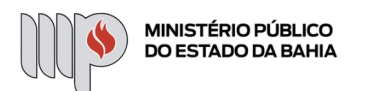

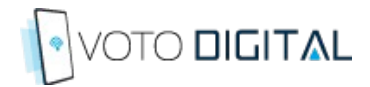

O sistema então apresenta ao eleitor as orientações sobre como votar:

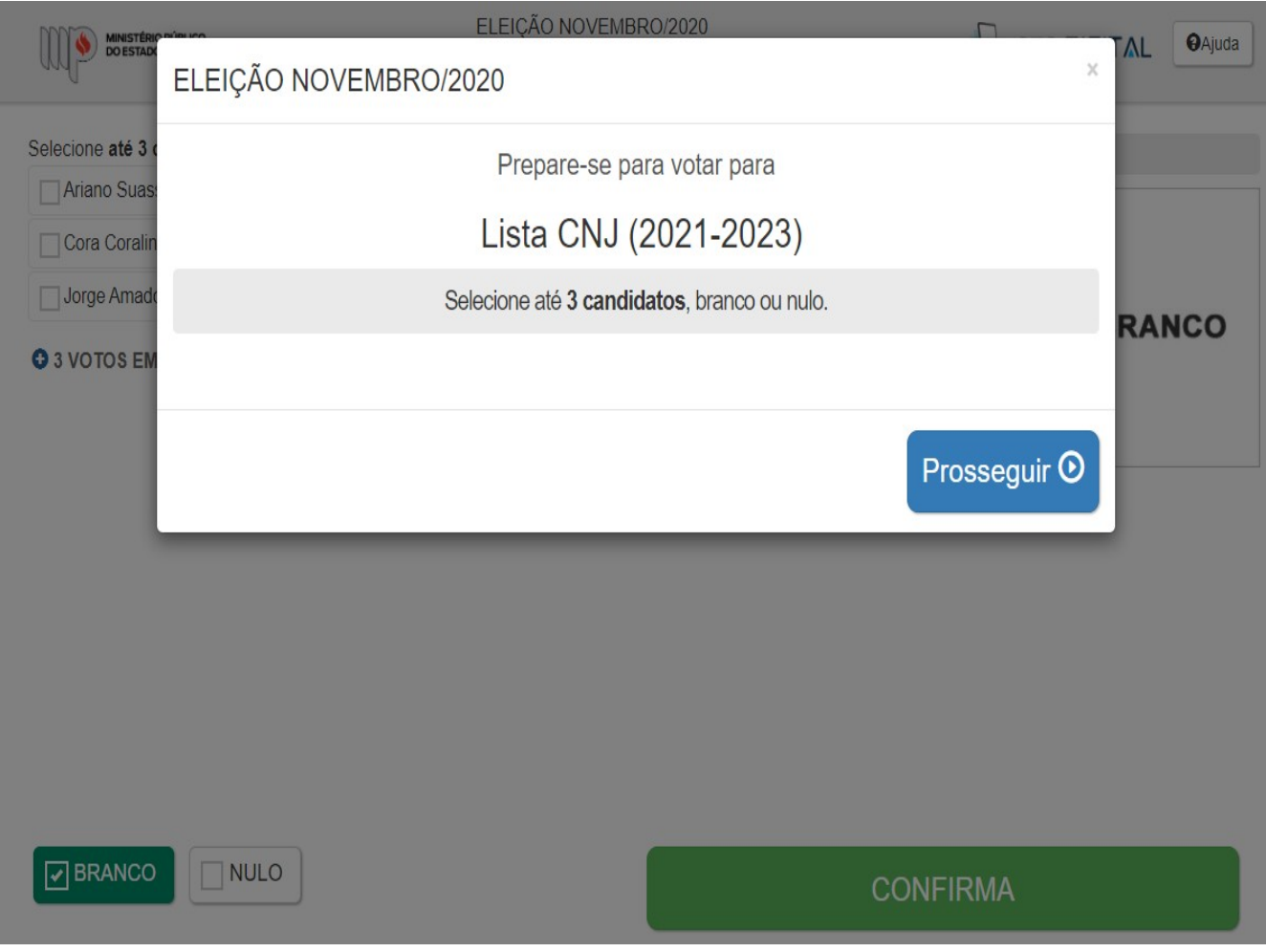

*Figura 7: Orientações para o voto*

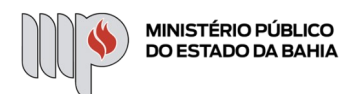

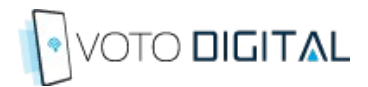

O eleitor seleciona o(s) candidato(s) em quem votará e confirma o seu voto:

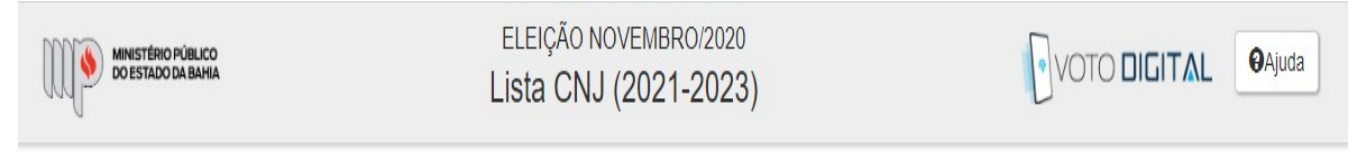

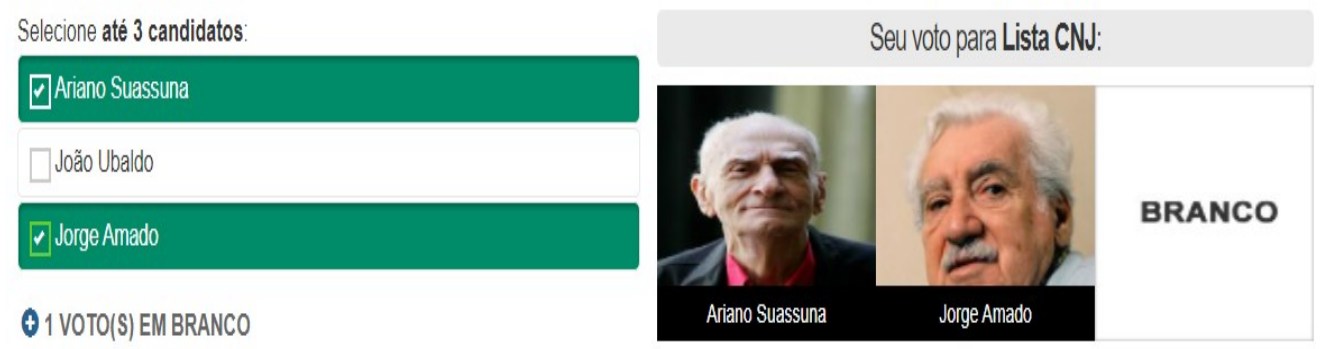

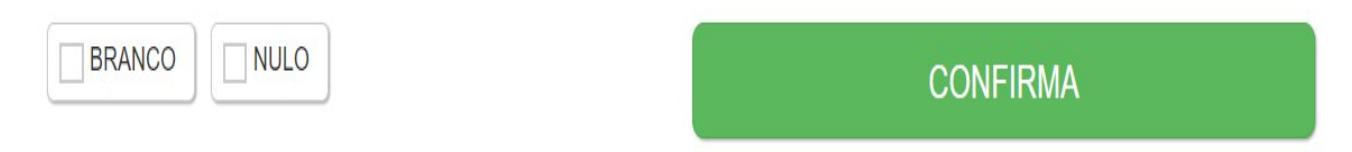

*Figura 8: Tela de votação*

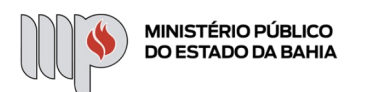

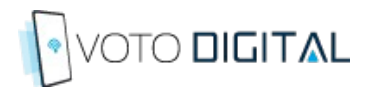

A tela de confirmação do voto é apresentada e o eleitor o confirma:

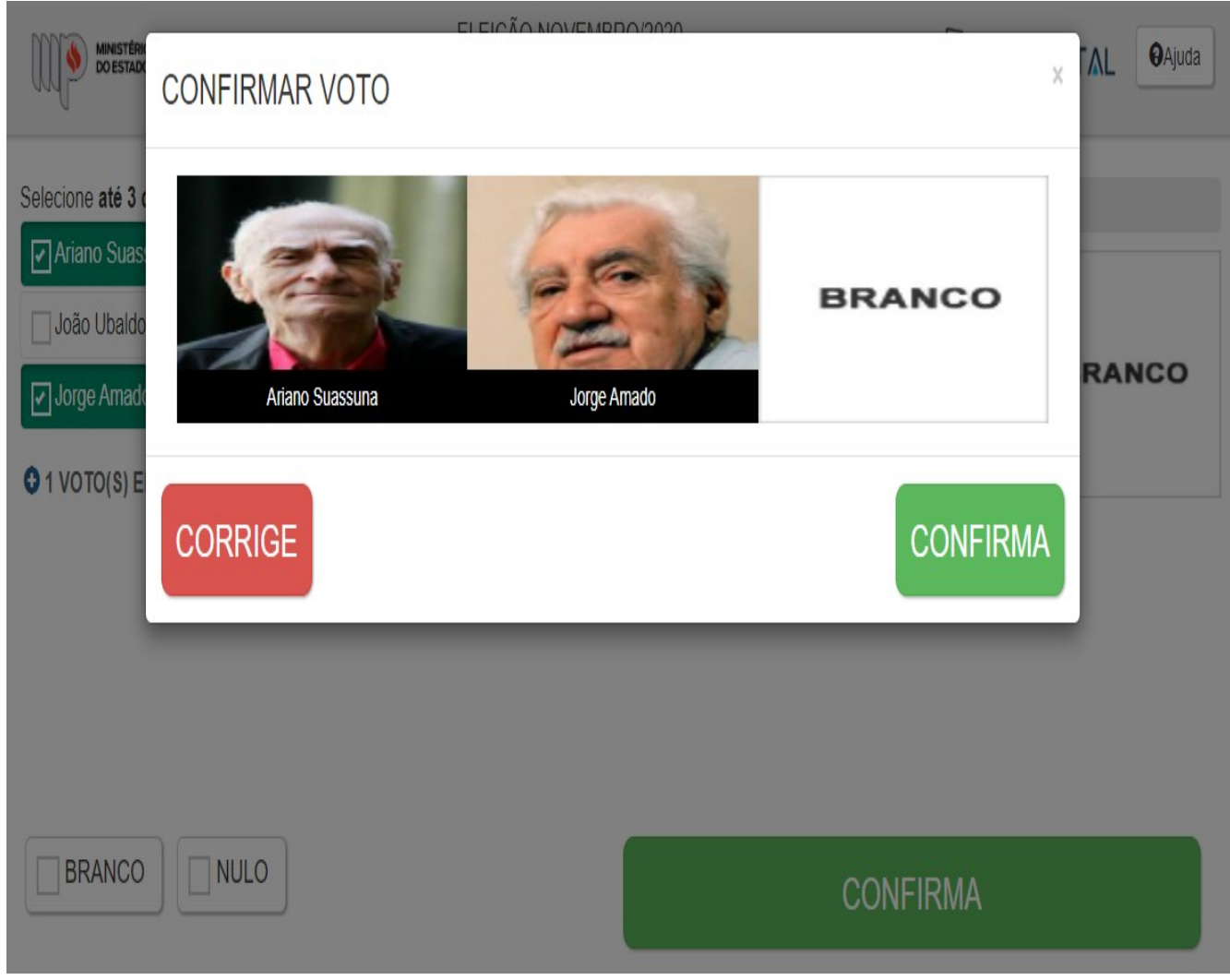

*Figura 9: Tela de confirmação*

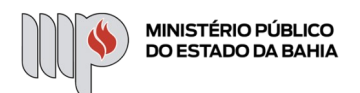

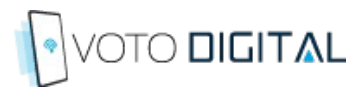

O eleitor recebe o seu comprovante de votação:

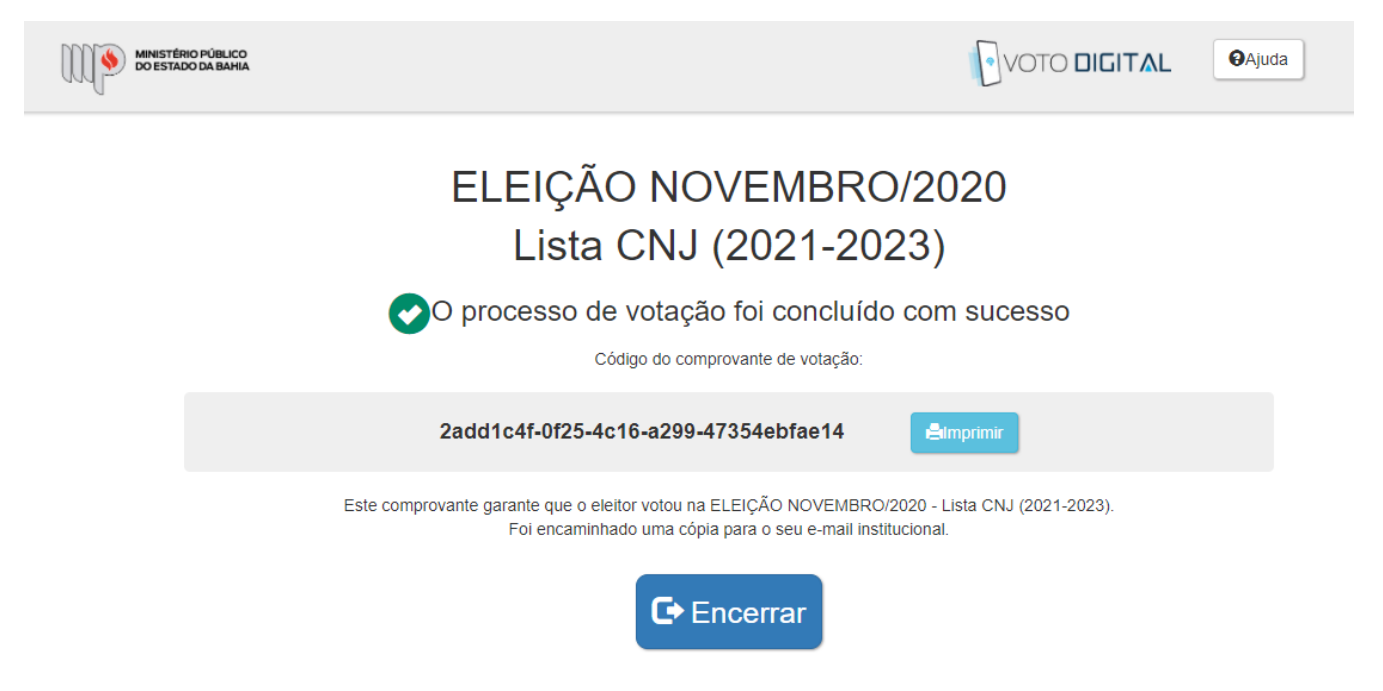

*Figura 10: Encerramento do voto - comprovante de votação*